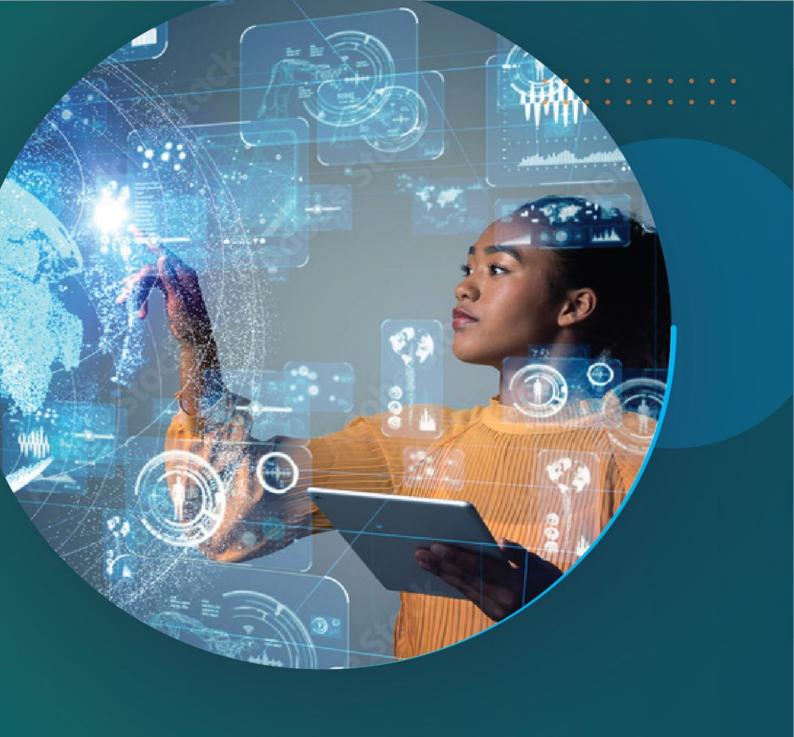

# Mobile app installation Guide

27-29 September 2022 | Barcelona, Spain

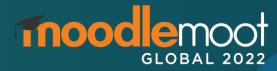

#### MoodleMoot Global Mobile App

All registered attendees will receive an invitation to download and access the mobile app for MoodleMoot Global 2022.

The mobile app will be available prior, during and a month after the event.

By accessing the event app, attendees will be able to:

- View the entire event schedule.
- Create a personal profile\* and select interests related to event sessions.
- View the sessions you are scheduled to present at or chair.
- Build a personalised schedule of sessions to attend.
- View the list of presenters and sponsors.
- Connect with other attendees.

\*Please only share information on your profile that you are happy to share with all participants at the Moot, including sponsors.

Wifi will be available to all attendees at the conference venue.

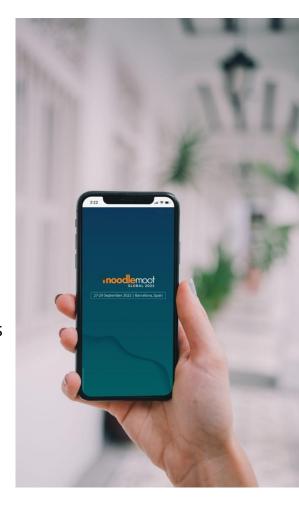

### Install the mobile app

#### Install the app

Those with an Android or Apple device can install the event app.

Those accessing on other devices can go to the mobile app website in your web browser.

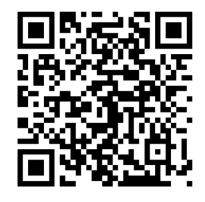

https://moodlemootglobal2022.vcdeventsforce.com/native\_app/store\_url

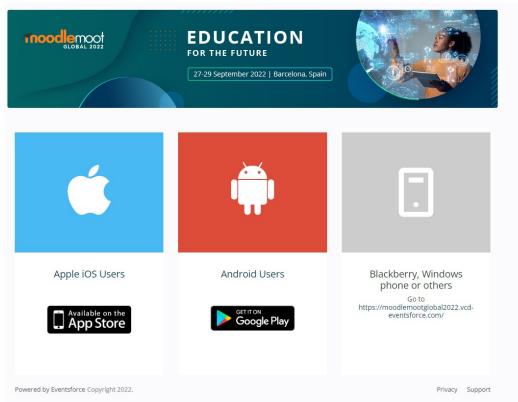

### Launch the app

Make sure you use the same email you used to register for the event.

You will not have a password yet, so if it asks for it click "Need help logging in?"

Reset your password by clicking [SEND LINK].

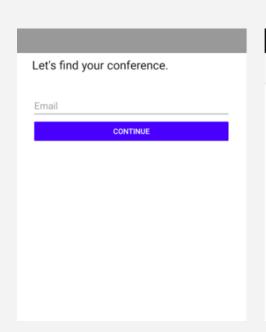

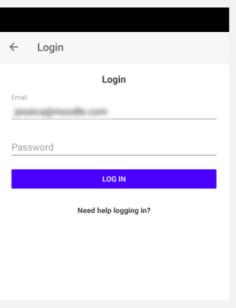

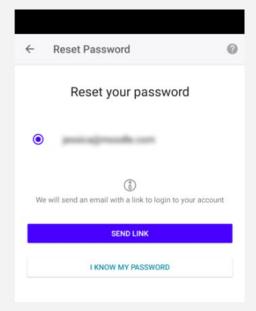

#### Reset your password

Open your email to find the password reset link.

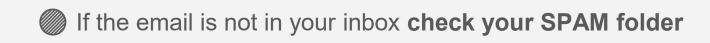

Your password has been reset. Please follow this link to log into your account and change your password:

https://zerista.zerista.com/conference/home?jwt=

If you have any further difficulties, please feel free to contact us.

Thank you,

-Admin

### Reset your password

Open the link with your web browser or the app\*, and **set a new password**.

\*If you can't reset your password on the app, try the website instead.

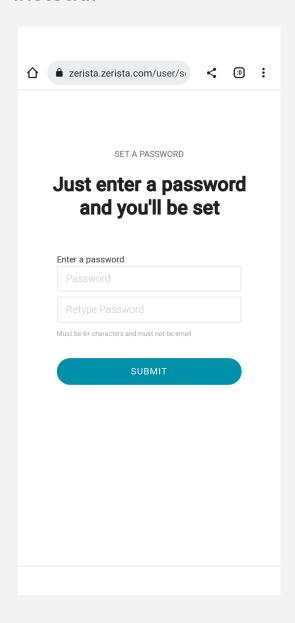

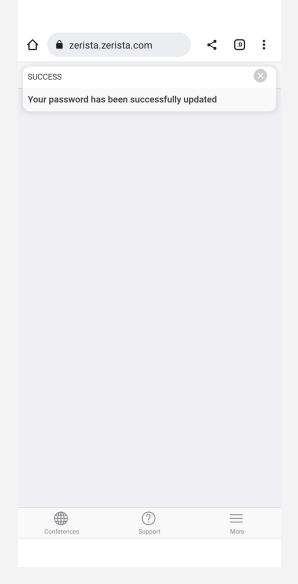

#### **Choose MoodleMoot Global**

Accept the cookies.

On the Conferences tab, click MoodleMoot Global 2022.

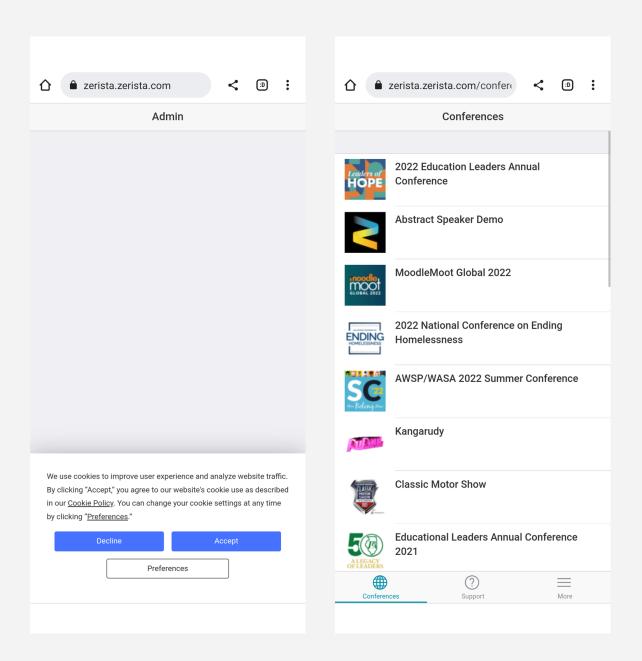

### Enter your email address

Enter the email you used to register and click [CONTINUE].

Accept cookies again.

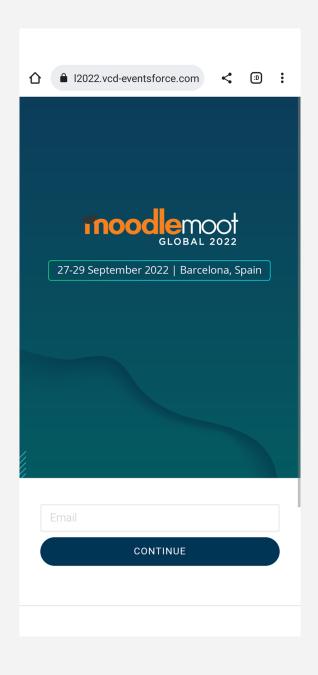

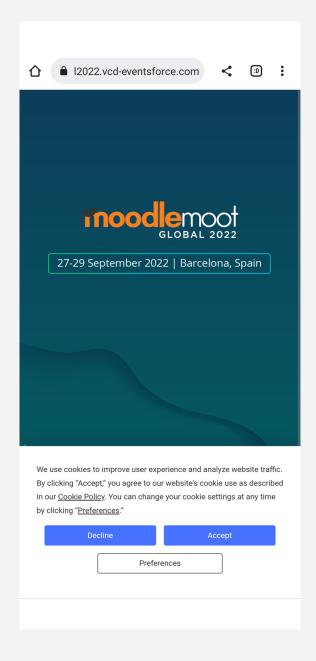

#### Login

Enter your password, select 'Remember me' and click [Login].

If you are using the browser you can then click [Get the App] or below you will find the option to stay in the browser (mobile site).

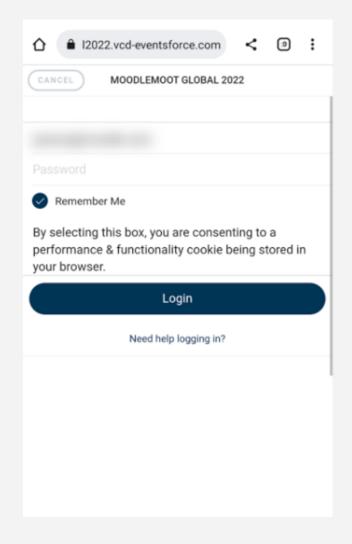

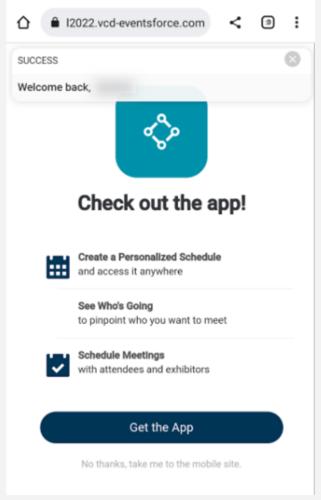

## Install & open the app

If you clicked [Get the App], install the app.

Then open the app.

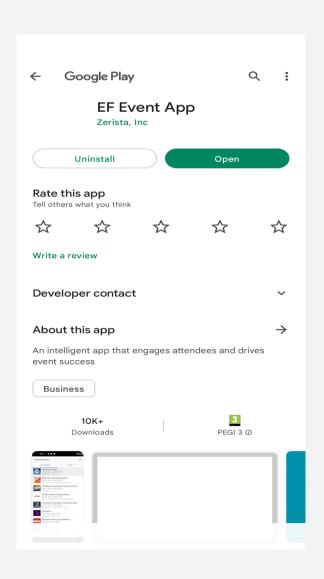

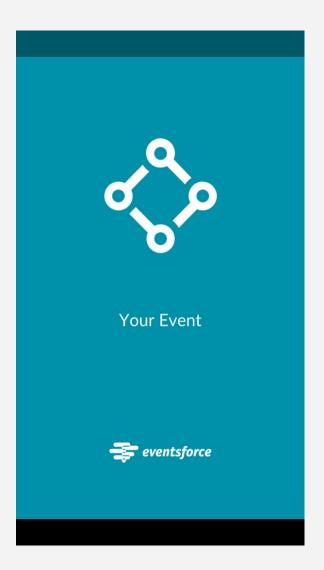

## Open the event

In the UPCOMING tab click 'MoodleMoot Global 2022'.

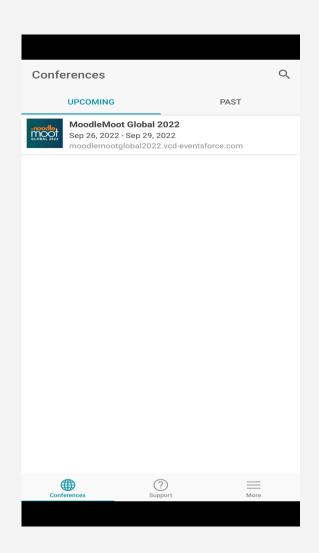

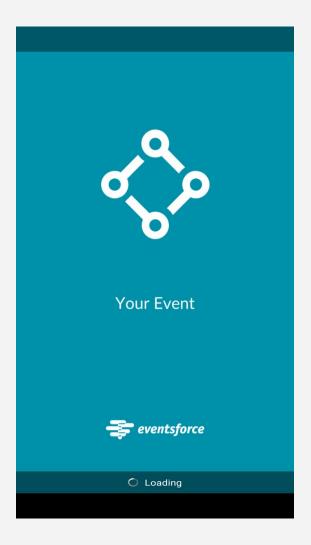

## **Update your profile**

You can now add any information you want to share with all attendees and sponsors of the event, as well as your interests, so that the application can suggest suitable sessions for you.

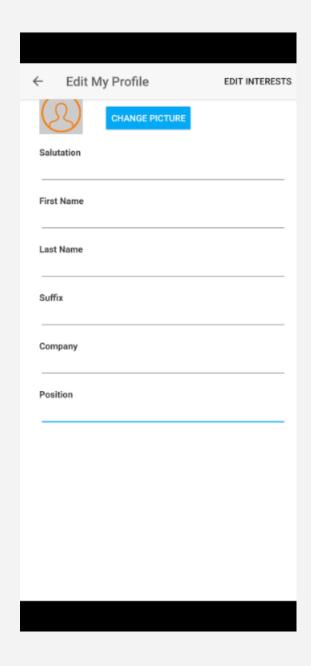

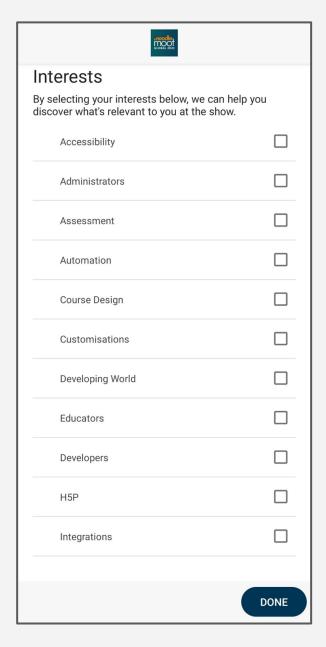

## Navigate the event app

Once the event loads you will be able to navigate the event, view the agenda (program) and read about our event sponsors!

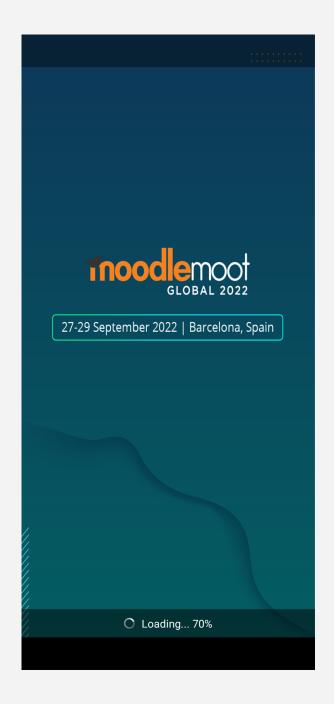

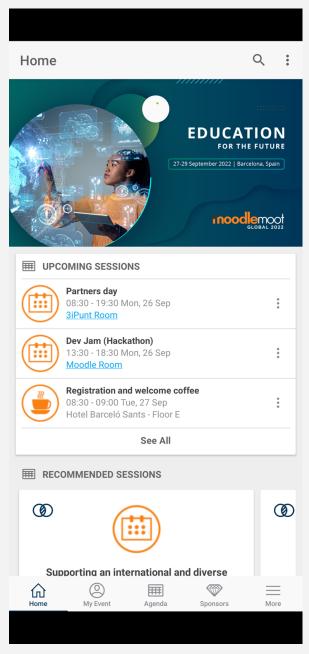

#### **Platinum Sponsors**

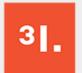

tresipunt

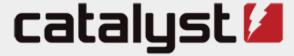

expert open source solutions

#### **Gold Sponsors**

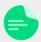

**Amanote** 

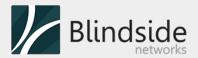

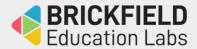

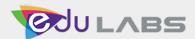

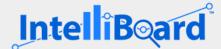

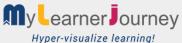

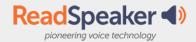

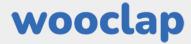

#### **Silver Sponsors**

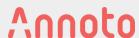

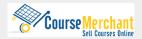

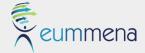

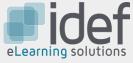

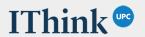

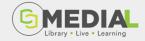

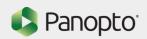

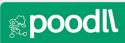

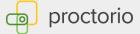

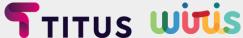

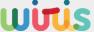

#### Other Sponsors and supporters

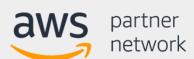

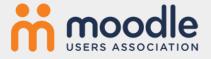

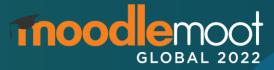

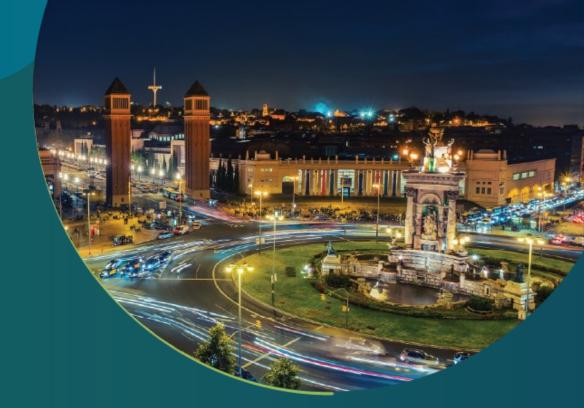

## See you in Barcelona

Contact: <u>mootglobal@moodle.com</u>

Web: moodle.me/mootglobal22

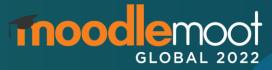